international Telecommunication Union

## **WORLD** RADIOCOMMUNICATION

www.itu.int/ITU-R/go/WRS-12

**(AP30/30A/30B)**

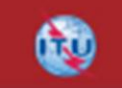

## Example 1999 Commenting on AP30\* Special Sections 1999 Commenting on AP30\* Special Sections

#### **Workshop on Space Plan services** Workshop on Space Plan services (AP30/30A/30B)

**Presented by** MBER 2012 SSD Space Notification and Plans Division

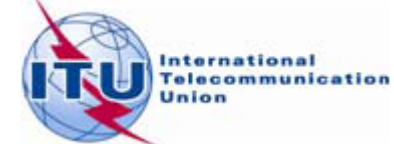

# **Commenting on Special Sections**

## BR Examination

on proposed satellite network identifies affected Administrations

Publication of results in BR IFIC Special Sections

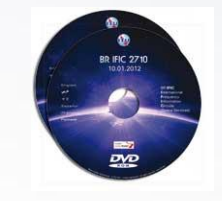

## Affected Administrations have 4 months to comment

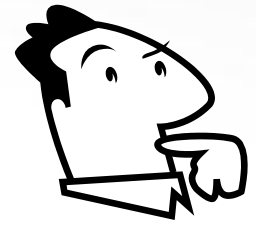

i.e to inform BR and Notifying Administration of their agreement for interfering OR their request for coordination/objection

# **Commenting on Special Sections**

## Publications subject to comments:

- AP30/E/, AP30/E/, AP30-30A/E/ (Part A)
- AP30-30A/F/C/
- AP30B/A6A/

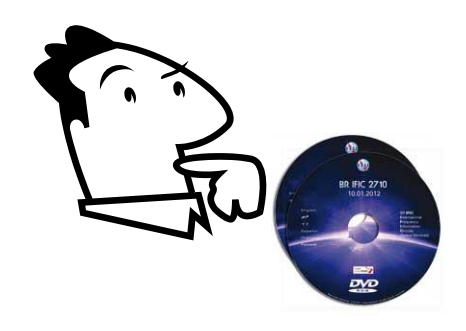

## Publications **NOT** subject to comments:

- AP30/E/, AP30/E/, AP30-30A/E/ (Part D, B, C)
- AP30-30A/F/D/
- AP30B/A6B/
- AP30B/A7/
- RES49/
- Part S-I, II, III

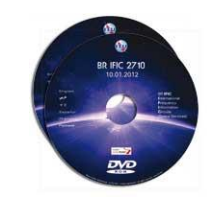

## **Commenting on AP30\*/E Part A Special Sections**

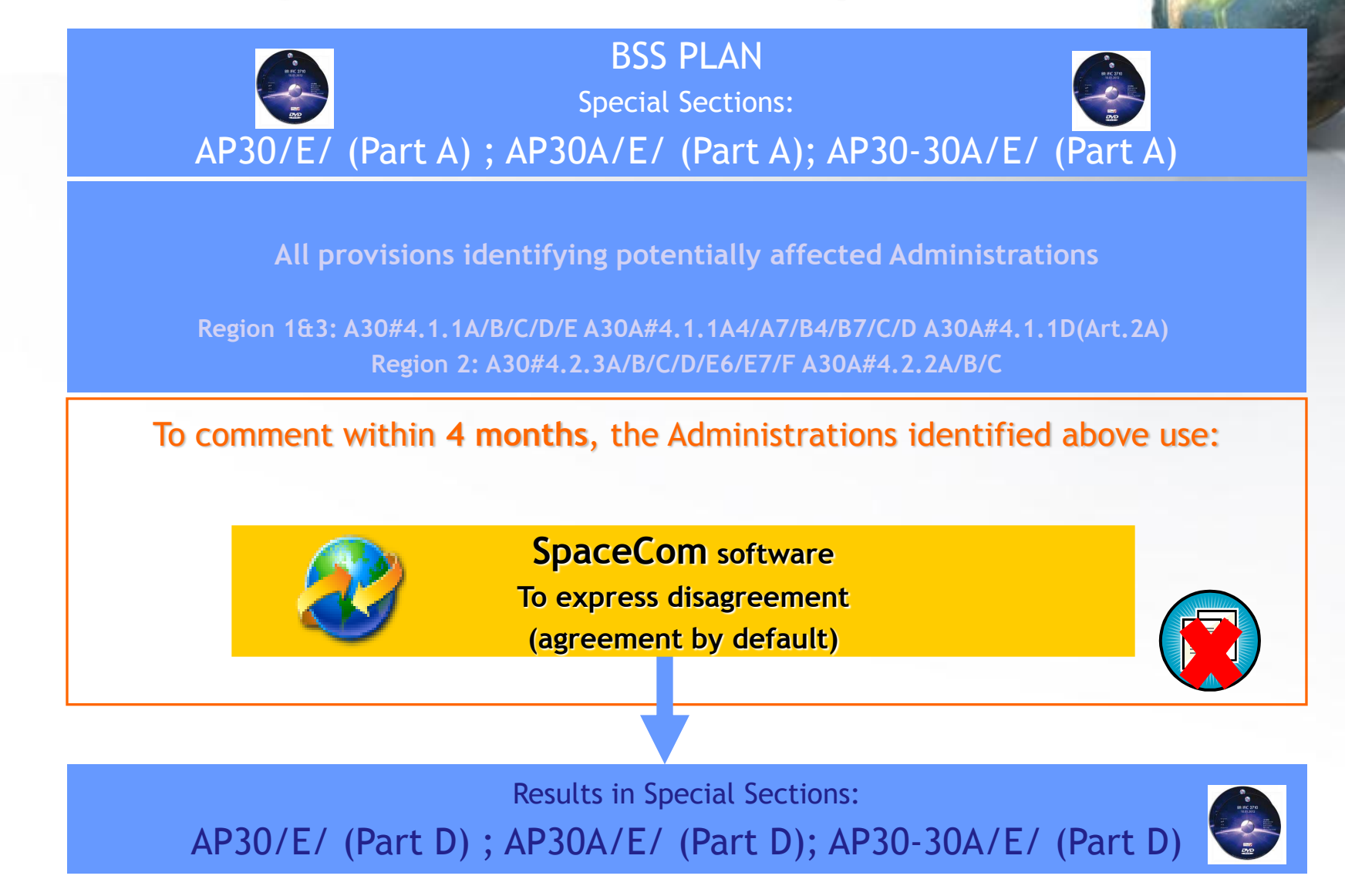

## **Commenting on AP30-30A/F/C Special Sections**

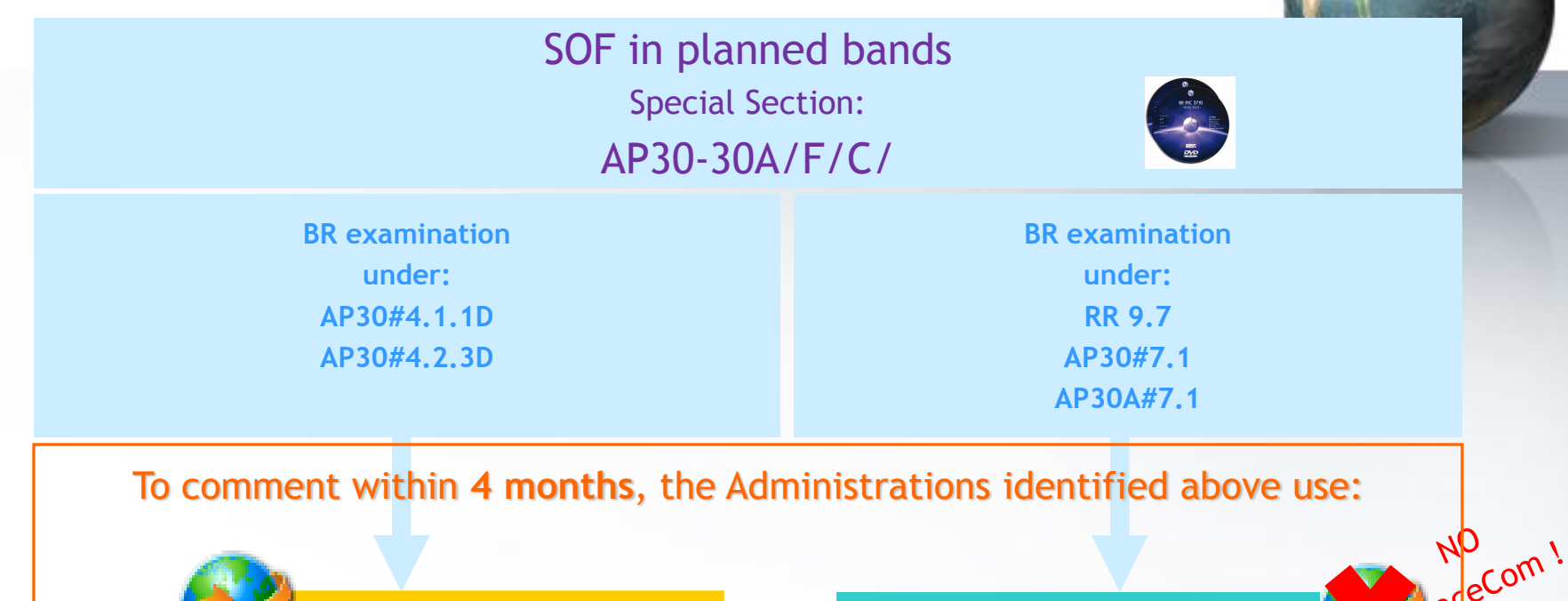

**SpaceCom software To express disagreement (agreement by default)**

**Telefax to BR / notifying Adm To express comment (disagreement by default)**

Results in Special Section: AP30-30A/F/D/

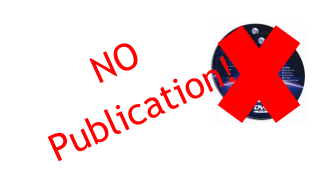

## **Commenting on AP30B/A6A/ Special Sections**

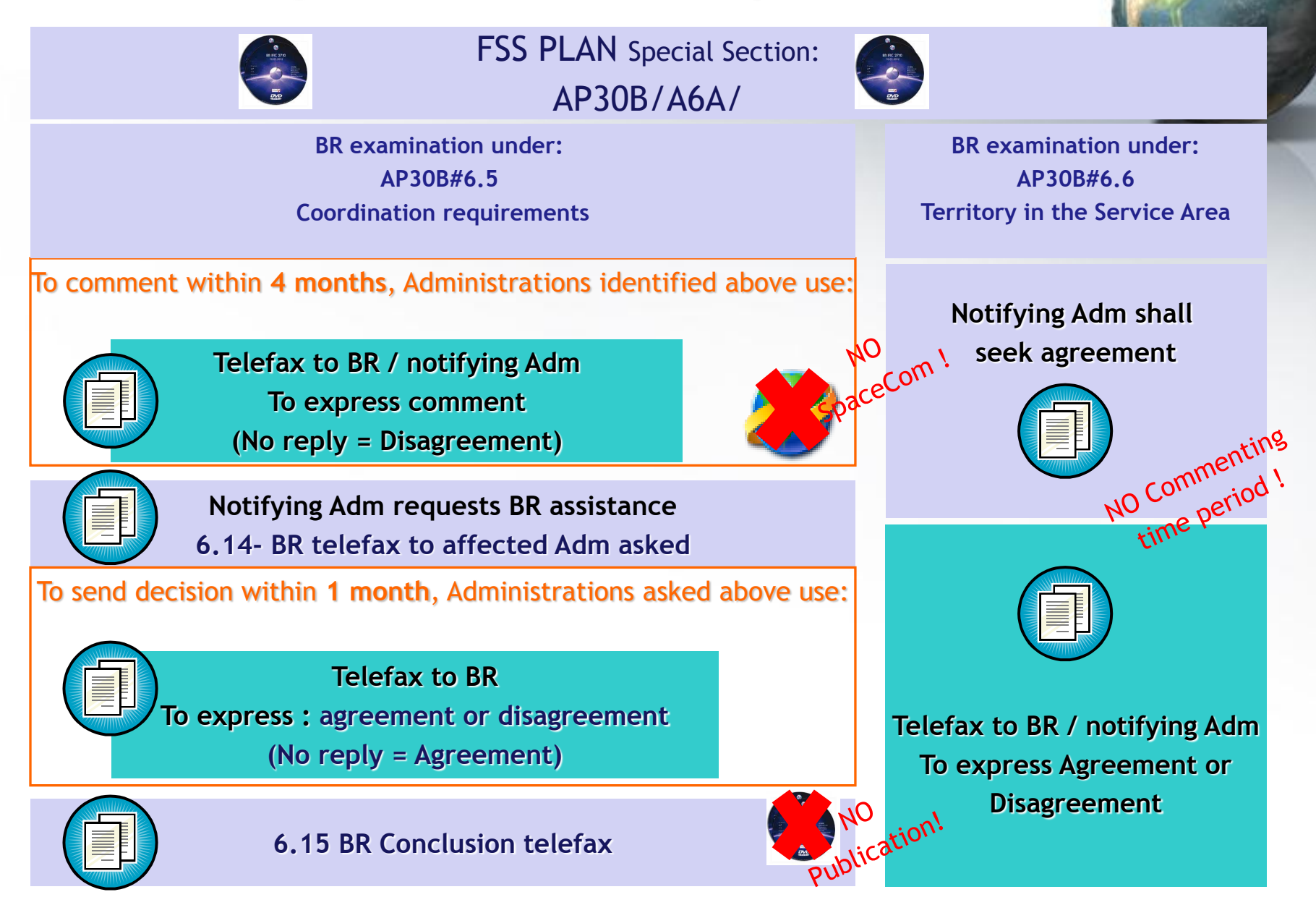

**To comment: how identifying administrations affected by a proposed satellite network?**

**1. SpaceCom – Plan**

- **2. Searching the BR IFIC**
- **3. Using SpaceQry**
- **4. Examining the SPS or 30B databases E** SPS
- **5. Using SNS-OnLine**

**30B and SPS report – detailed information cf. 30B and SPS workshops**

 $\mathbb{A}$ 

**To comment: how identifying administrations affected by a proposed satellite network?**

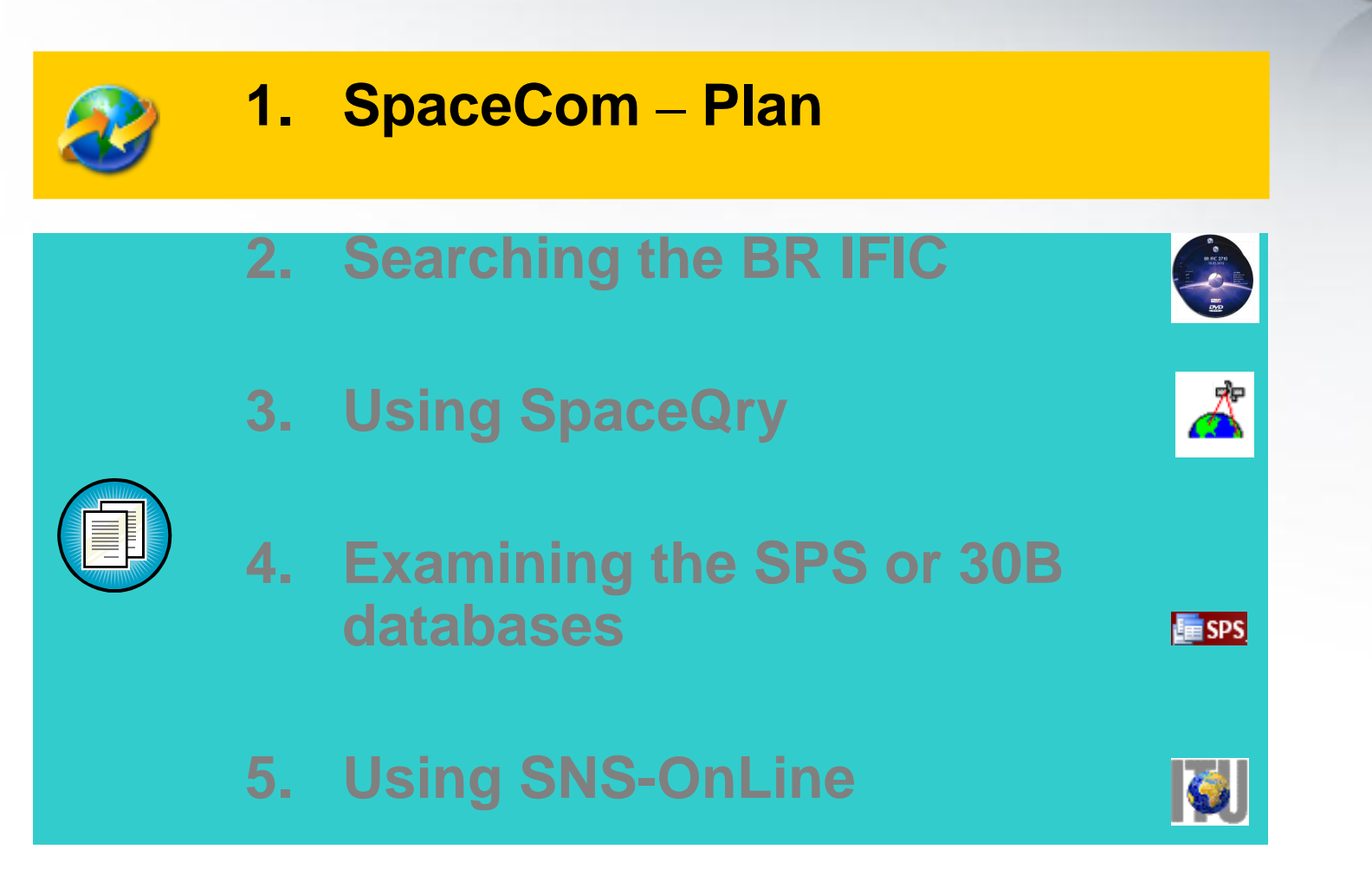

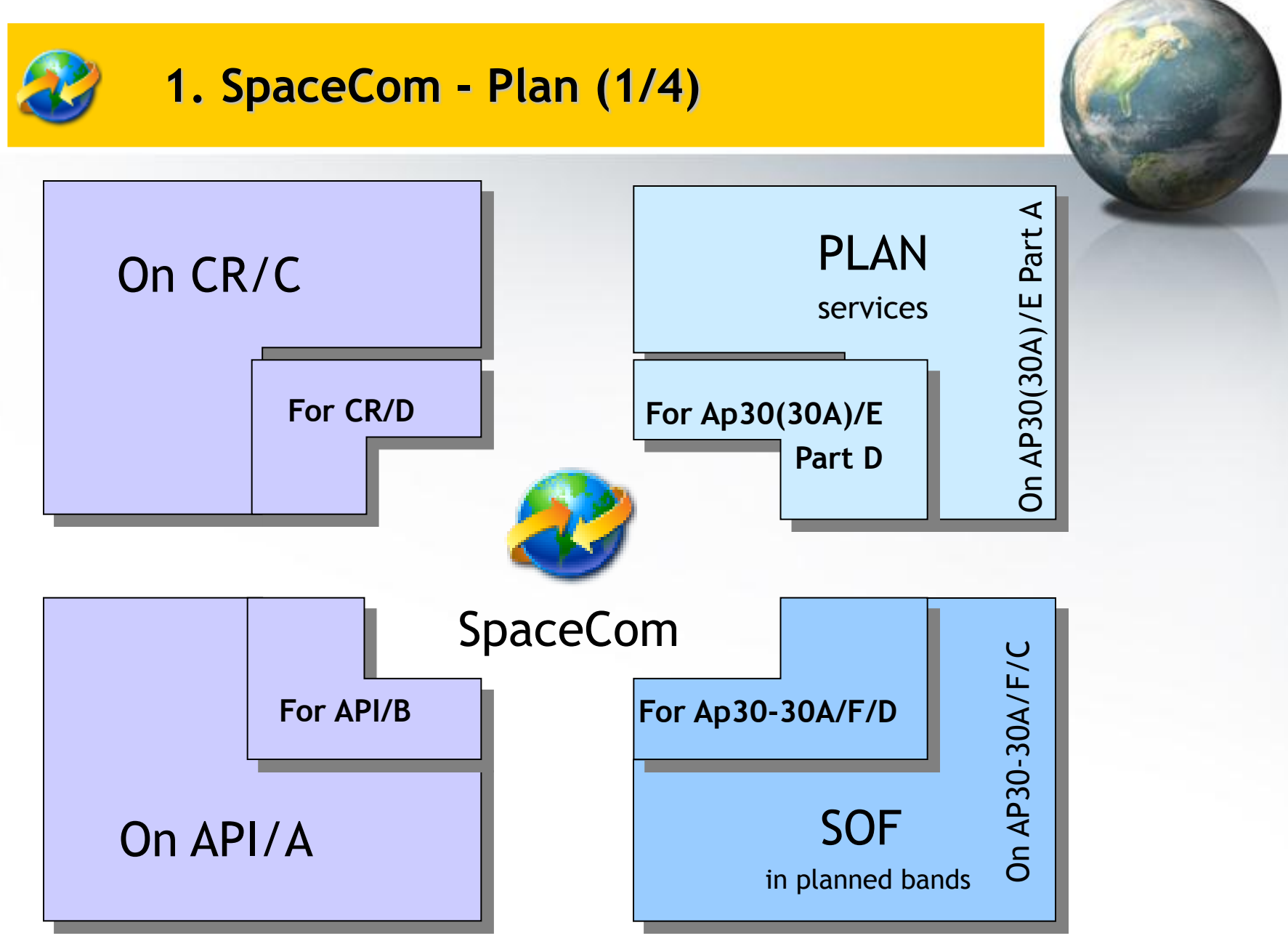

## **Potentially** Potentially<br>Affected Adm. TU-R

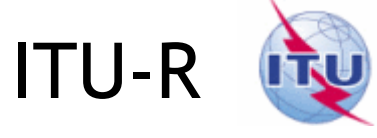

**Notifying** 

Adm.

## **Publish BR IFIC AP30\*/E Part A**

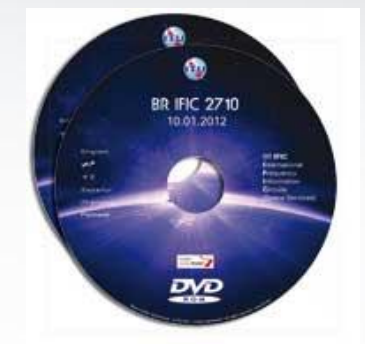

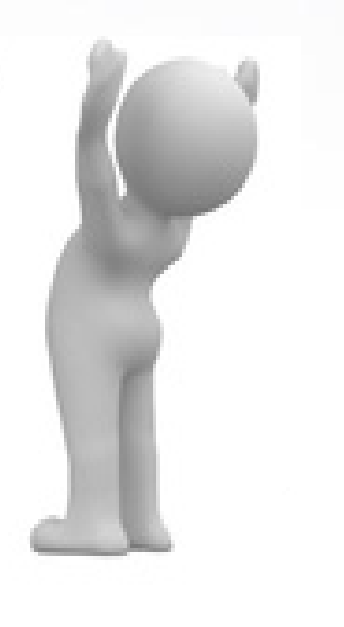

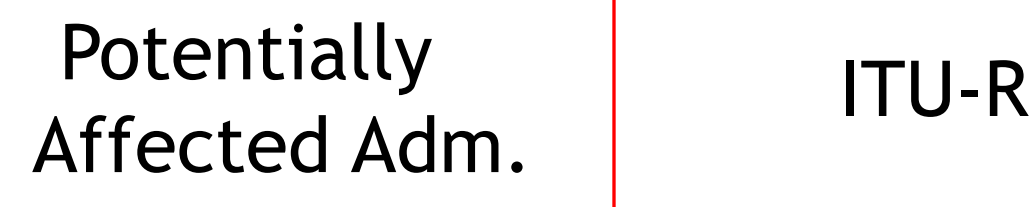

**Capture comments 4 months time-period**

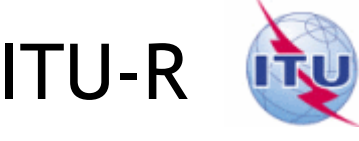

**Publish BR IFIC AP30\*/E Part A**

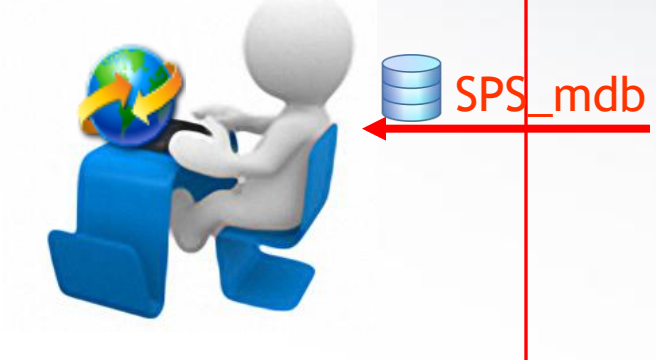

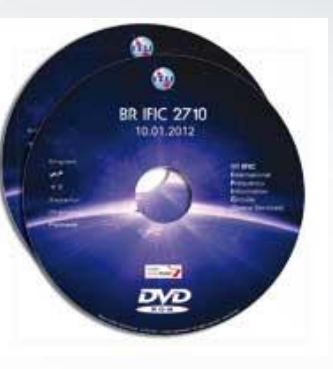

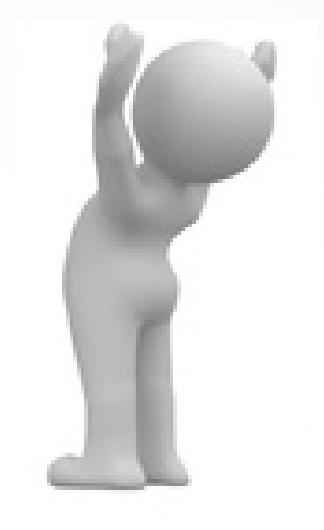

## **Notifying** Adm.

## **Potentially** Potentially<br>Affected Adm. TU-R

### **Complete, validate, Send comments file**

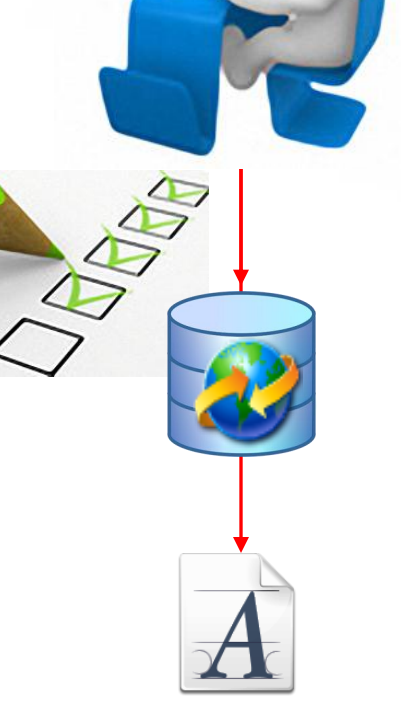

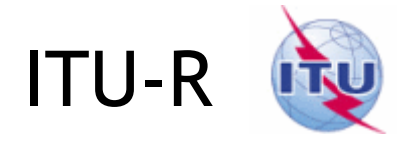

## **Notifying** Adm.

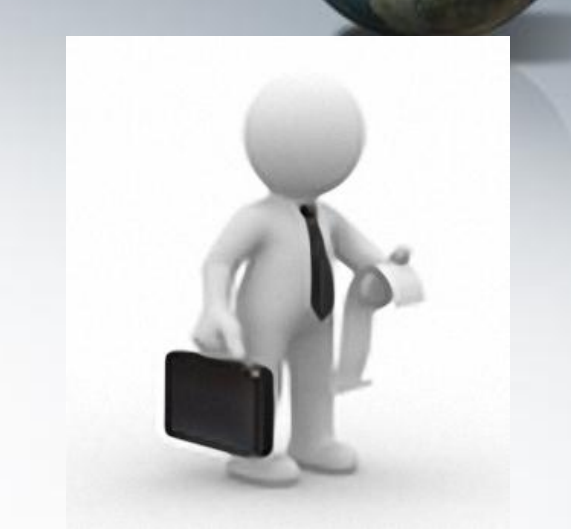

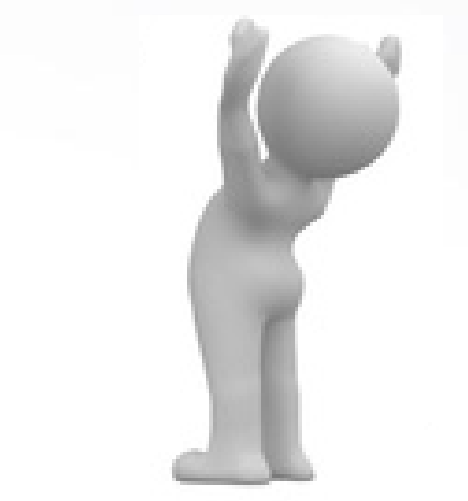

## **Only SpaceCom files Receivable**

## Potentially POLENTIALLY<br>Affected Adm.

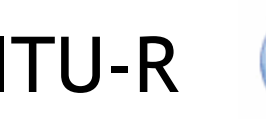

Analyses comments **Adm. Creates SpaceCom draft mdb AP30\*/E Part D** 

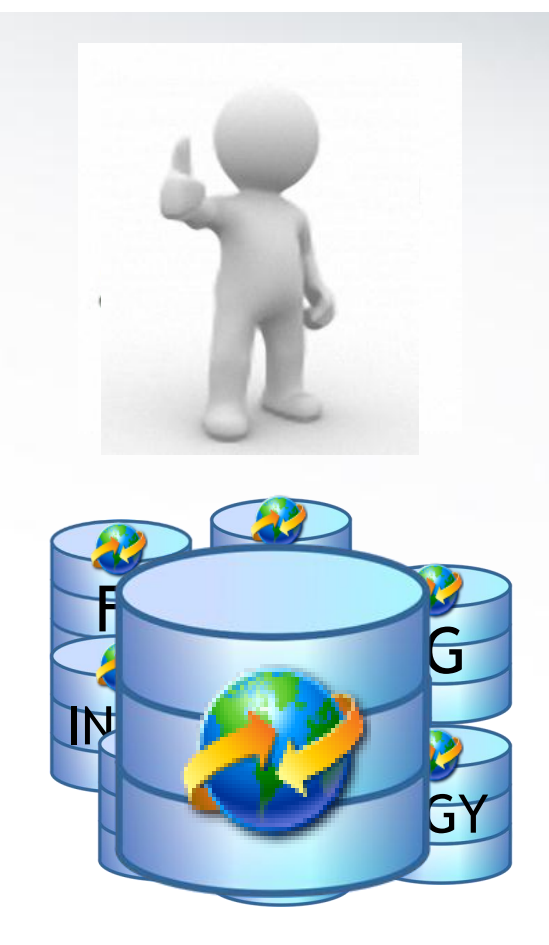

**Notifying** 

**Potentially** Potentially<br>Affected Adm. TU-R

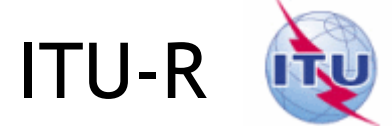

## **Notifying** Adm.

### **View SpaceCom Draft Part D mdb**

## **BR IFIC with posted SpaceCom Draft mdb**

Draft mdb **Draft** Manual DVD

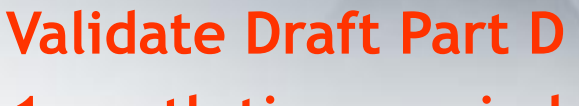

#### **1month time-period Send Draft Part D file**

## Potentially Potentially<br>Affected Adm. TU-R

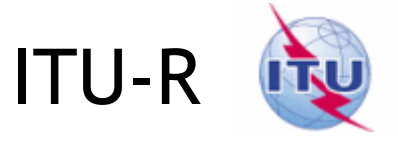

## Notifying Adm.

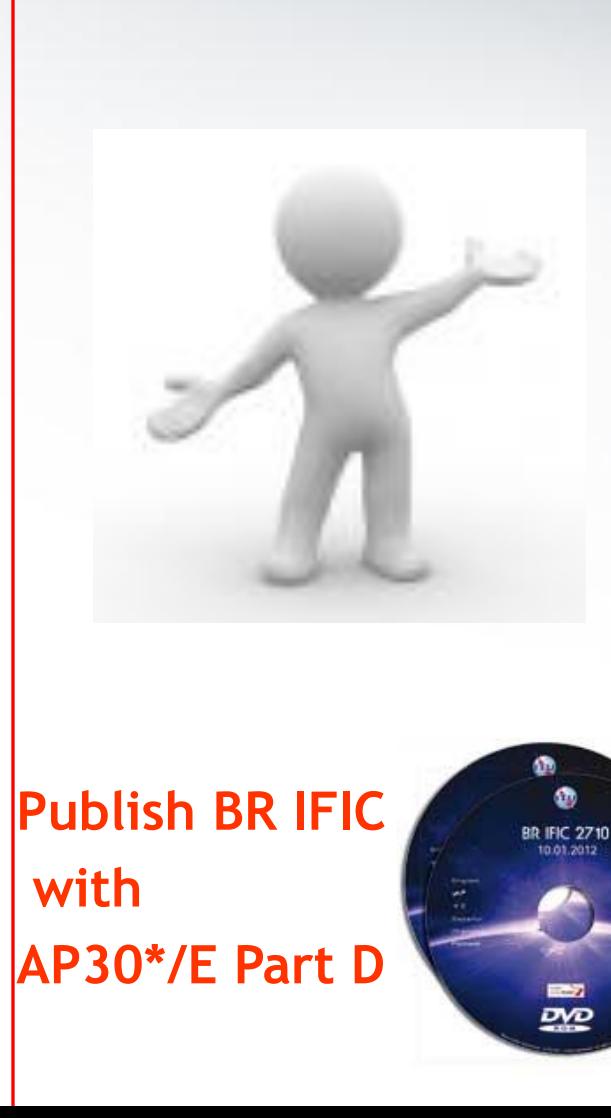

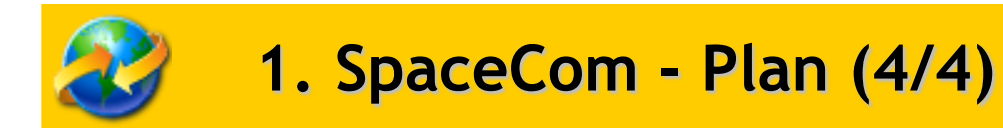

# •Practice in next session of the workshop

**To comment: how identifying administrations affected by a proposed satellite network?**

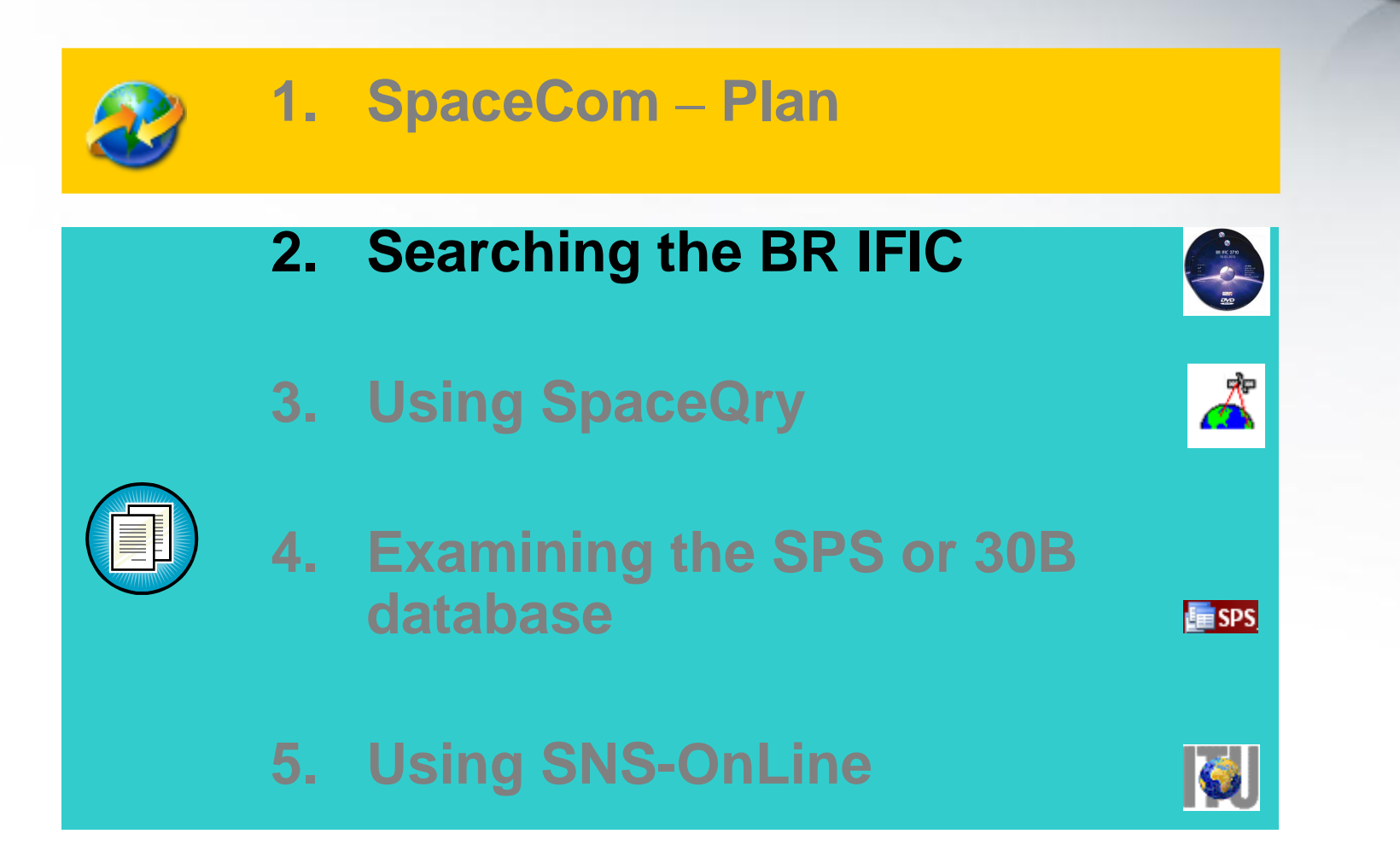

### **2. Searching the BR IFIC (1/3)**

**The main steps are:**

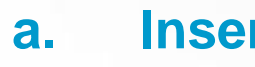

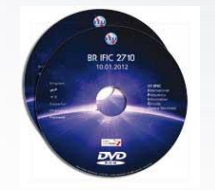

**a. Insert is computer** in the user's computer

- **b. Click on BR IFIC Publications**
- **c. Click on Special Sections / AP30\***
- **d. Open each AP30/E, AP30A/E, AP30-30A/E Part A, AP30-30A/F/C or AP30B/A6A Special Section (PDF format)**
- **e. Use the Adobe Acrobat "Find" tool to search for the 3 digits abbreviation of the subject administration**
- **f. Note the name of the** affecting network **and the** provision number

### **2. Searching the BR IFIC (2/3)**

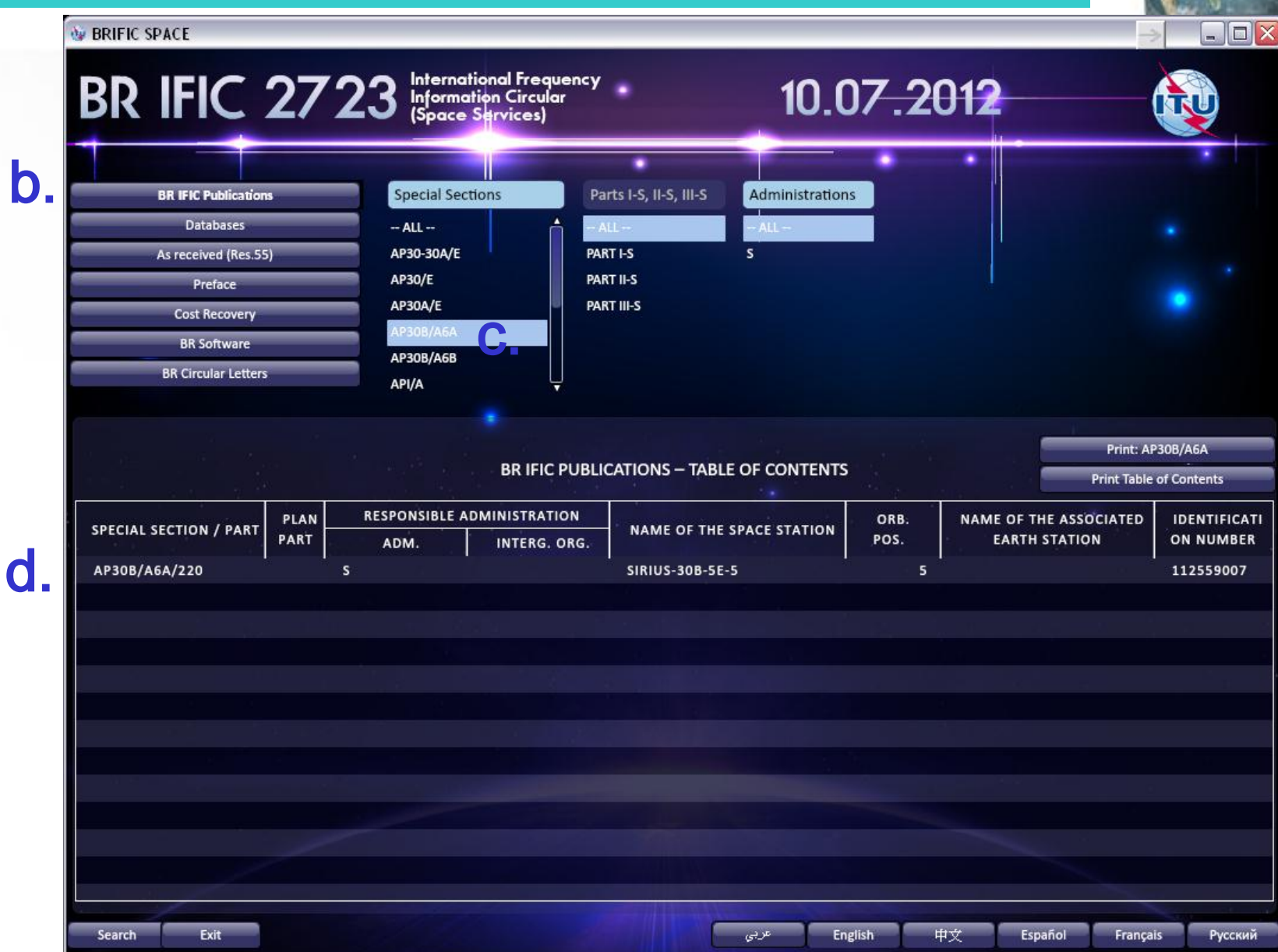

### **2. Searching the BR IFIC (3/3)**

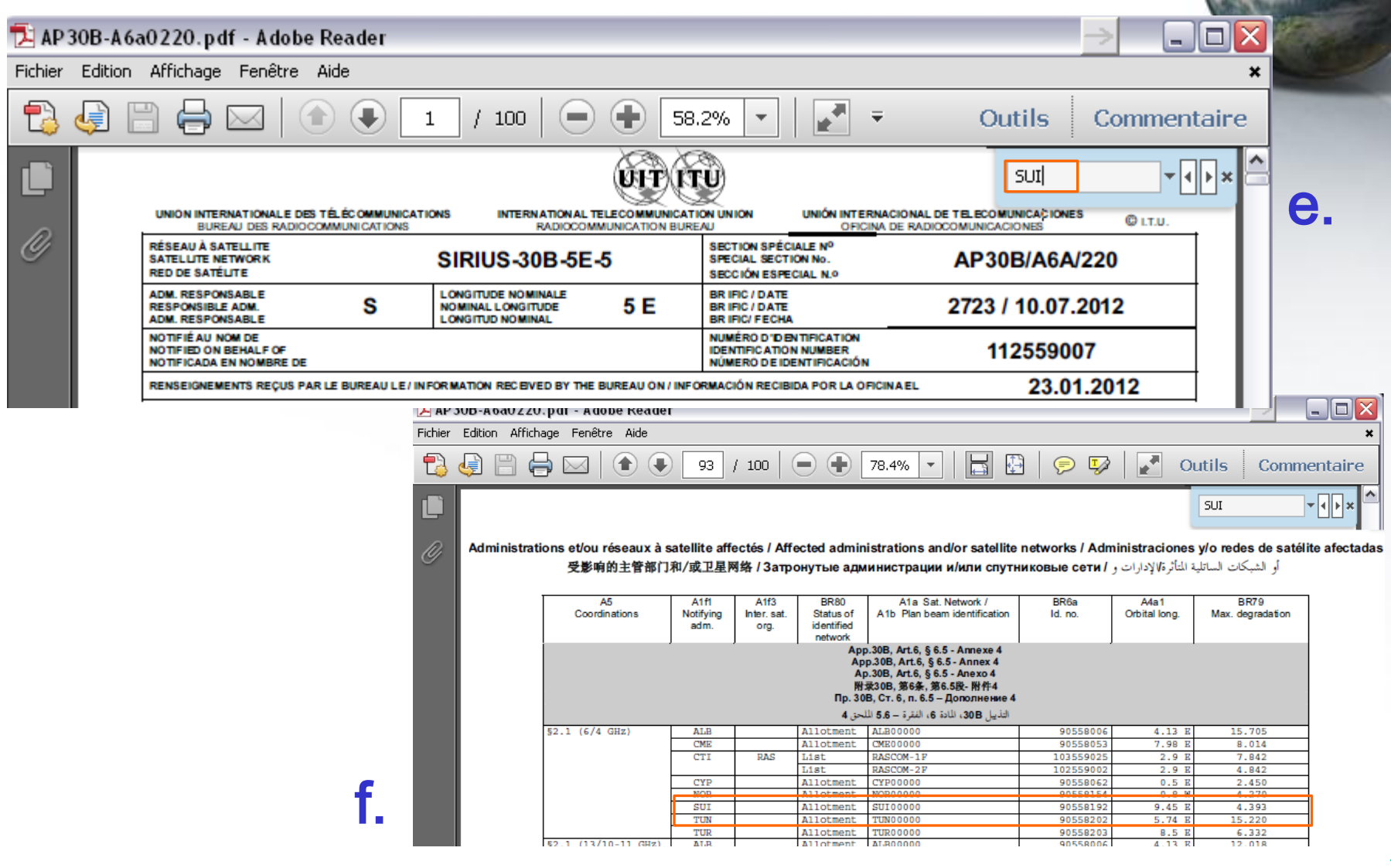

**To comment: how identifying administrations affected by a proposed satellite network?**

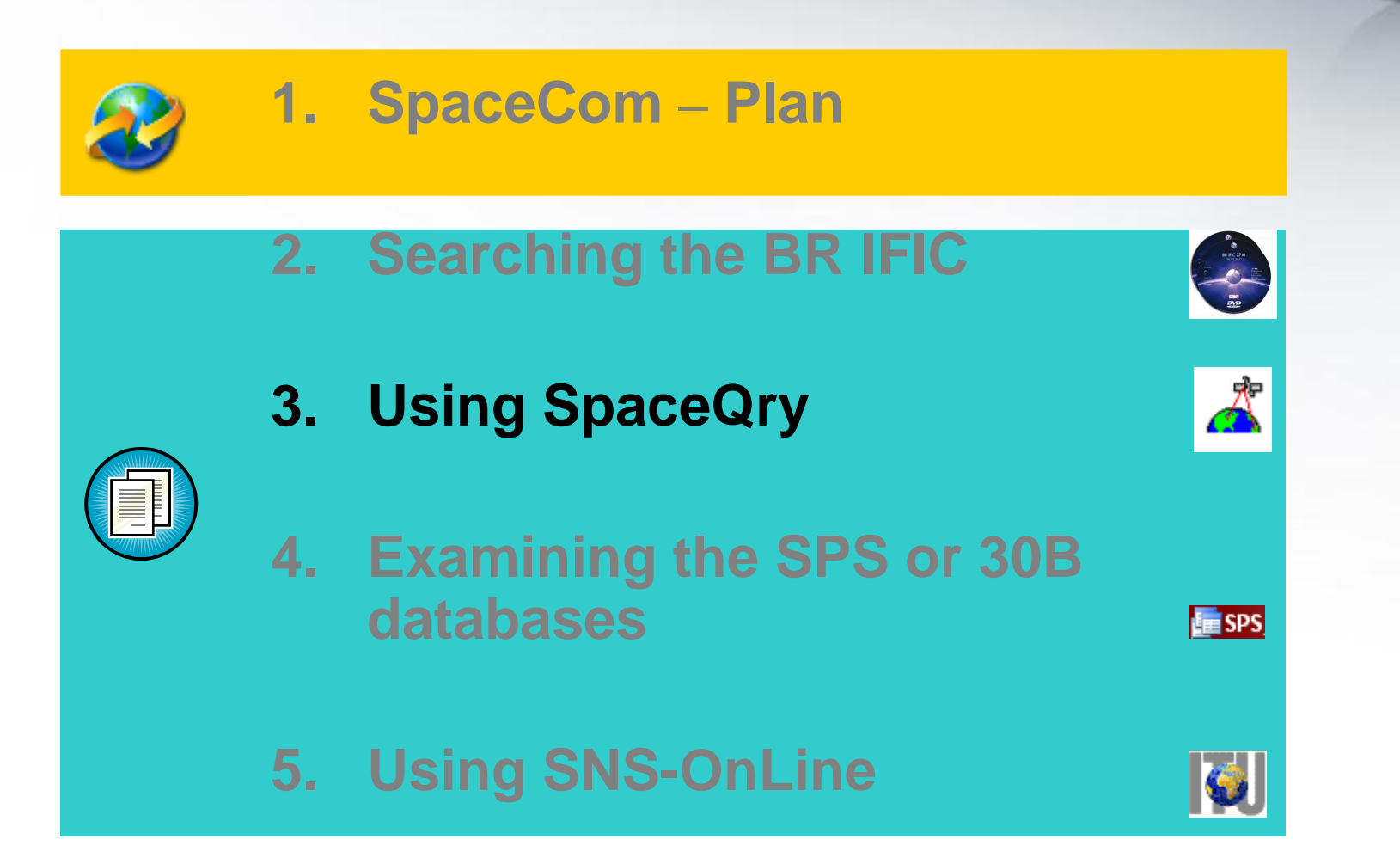

**3. Using SpaceQry(1/5)**

**The main steps are:**

- **a. Copy the SPS or A30B databases from the BR IFIC DVD ROM or the ITU website to the user's computer**
- **b. Open the SPS/30B database with SpaceQry**
- **c. Search networks published in the BR IFIC**
- **d. Select a network**
- **e. Click "show coordination info"**

### **3. Using SpaceQry(2/5)**

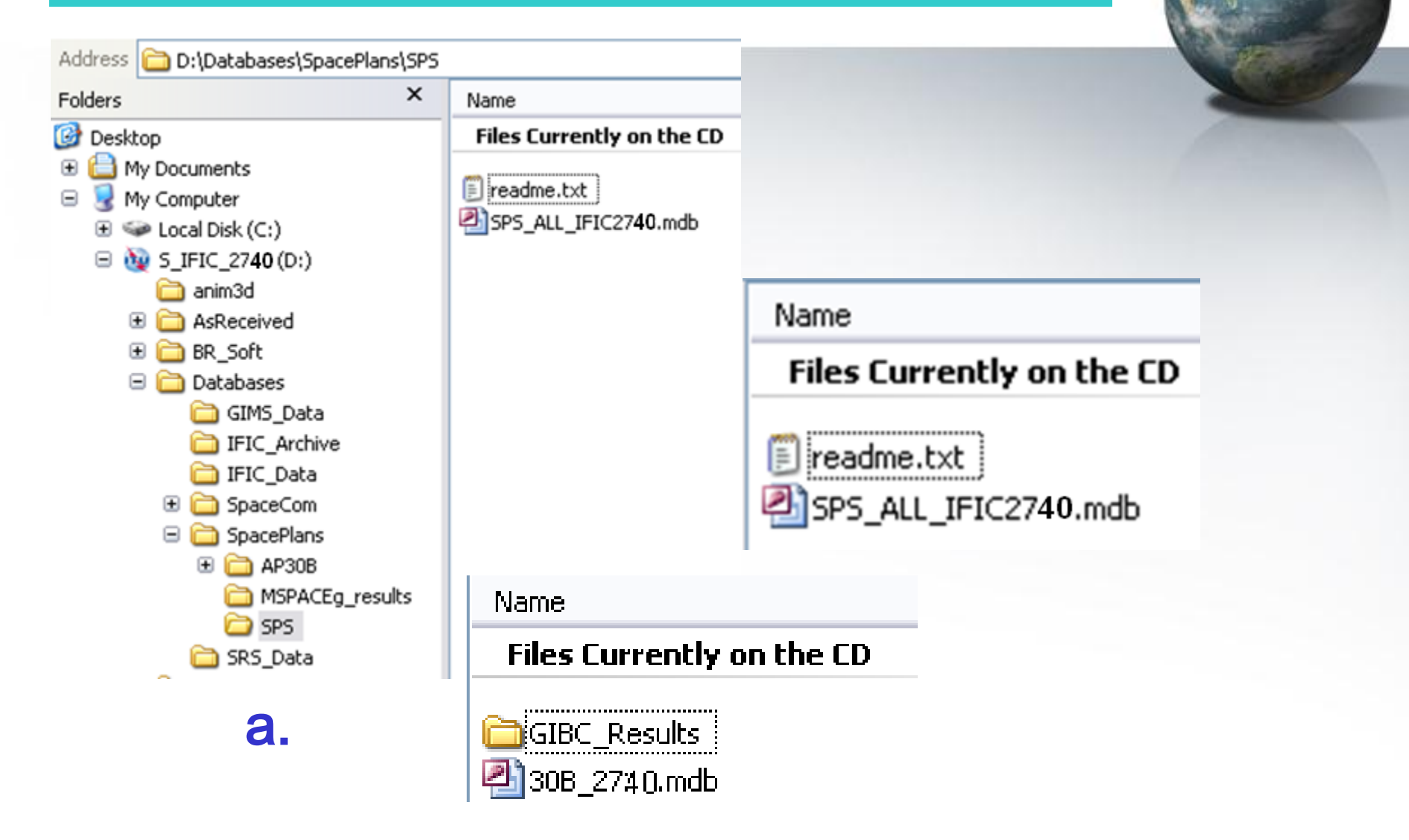

## **3. Using SpaceQry(3/5)**

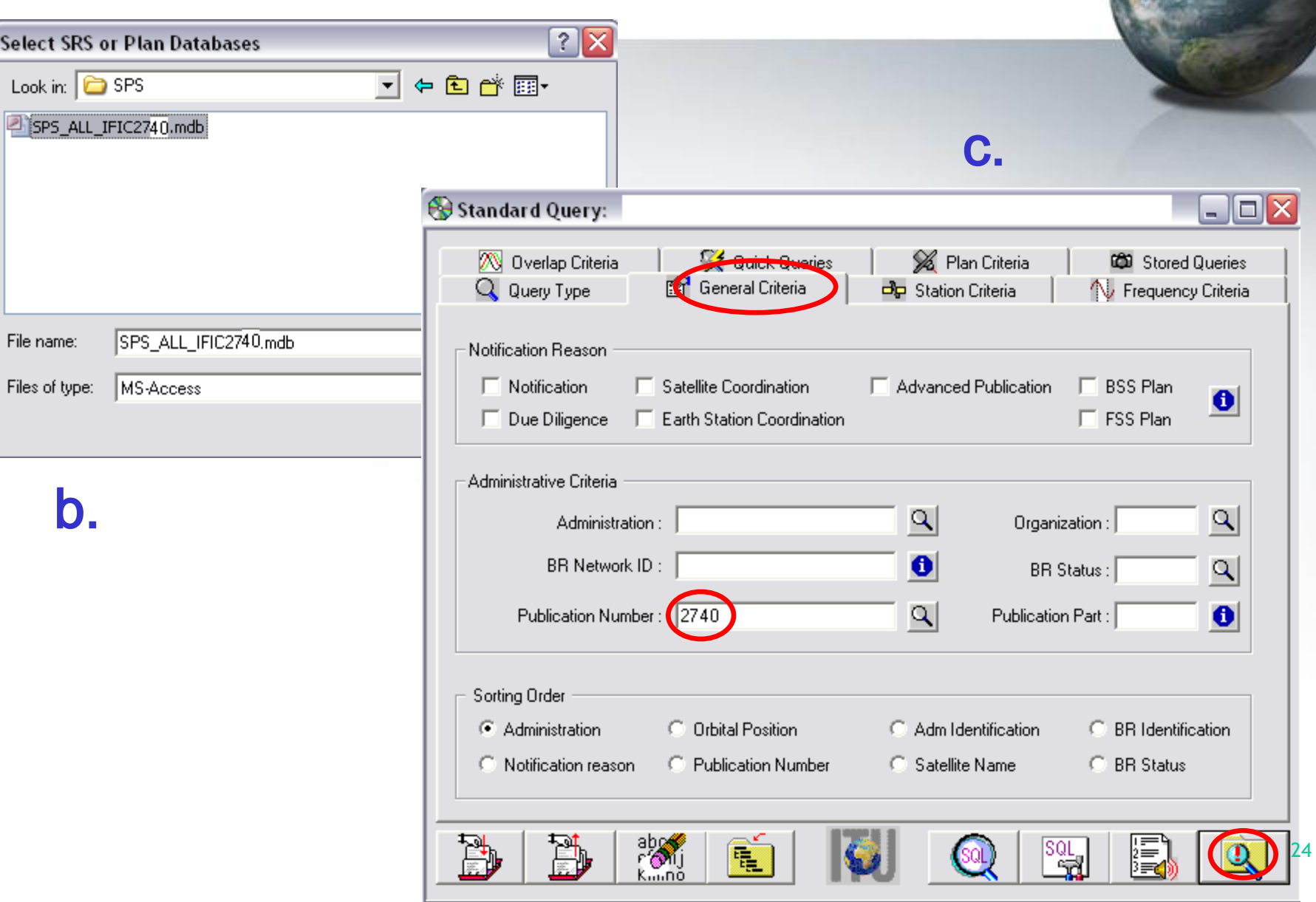

## **3. Using SpaceQry(4/5)**

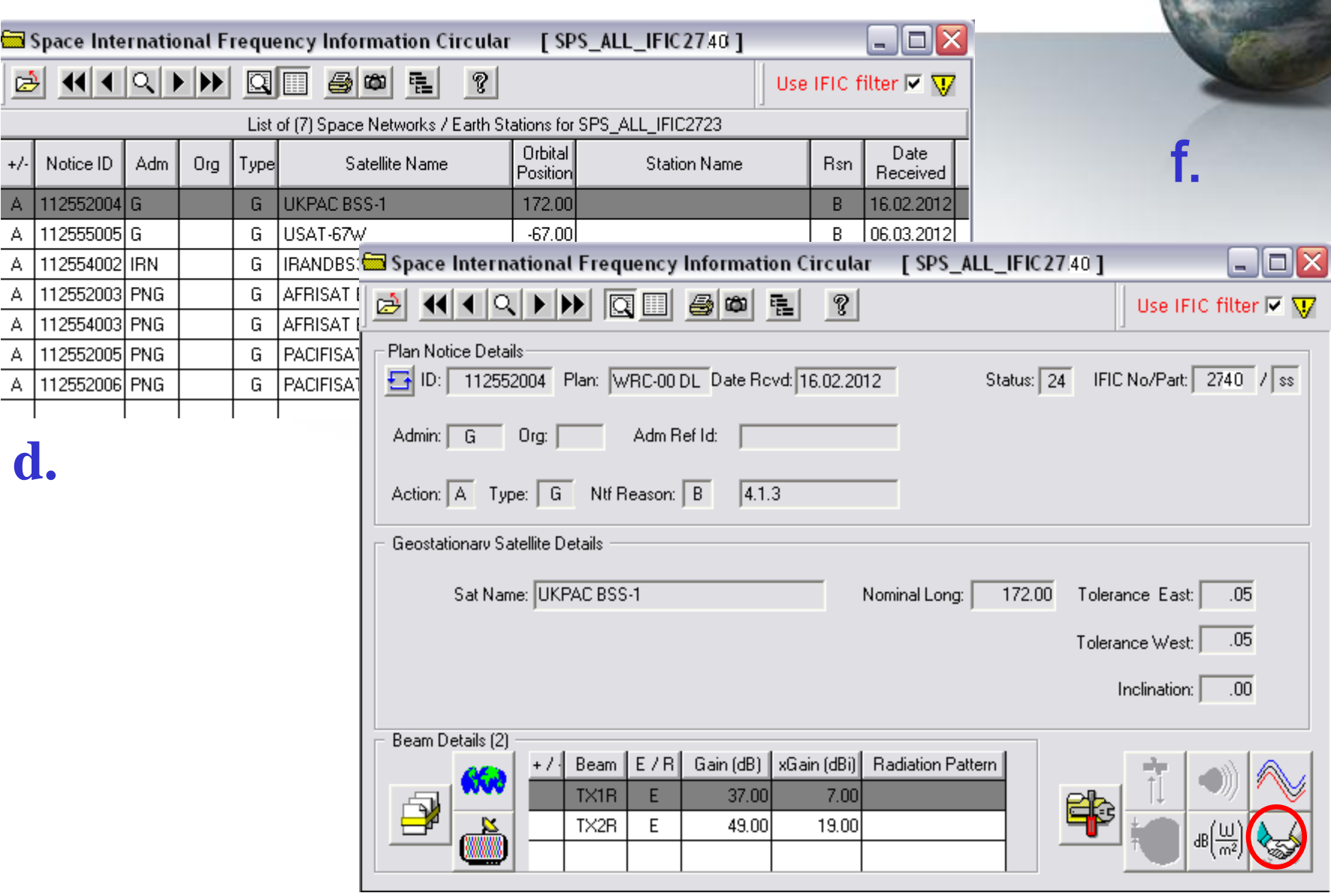

25

## **3. Using SpaceQry(5/5)**

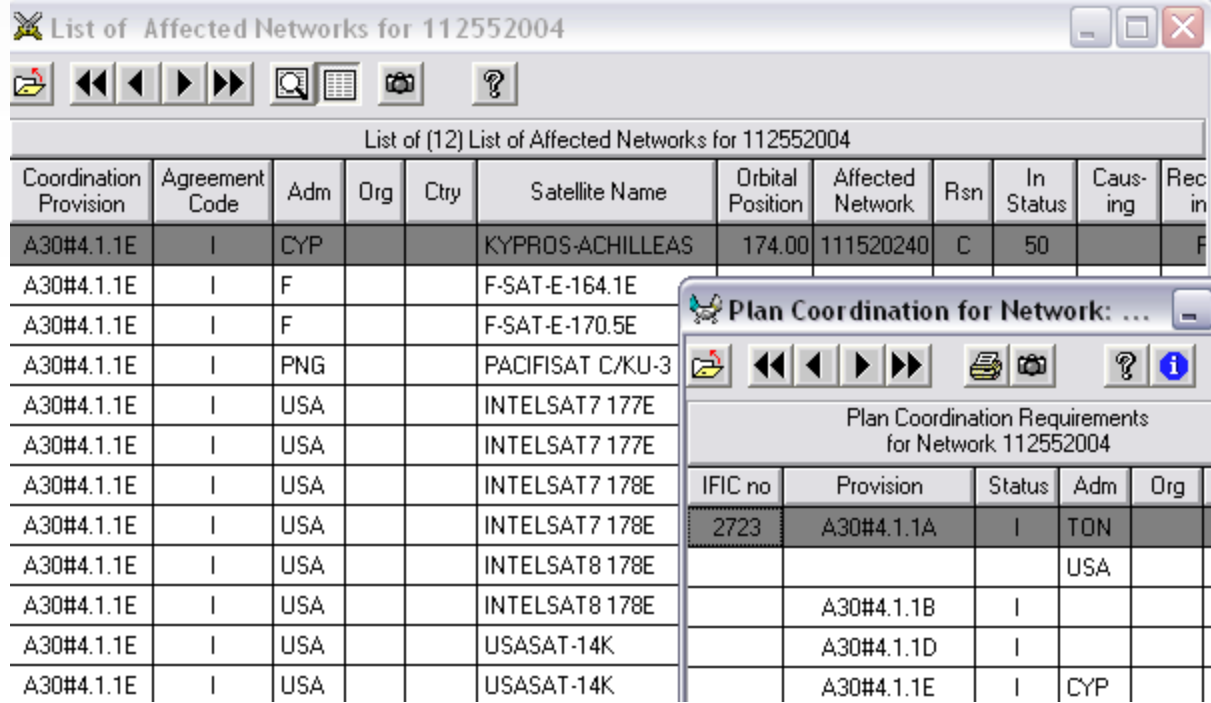

**To comment: how identifying administrations affected by a proposed satellite network?**

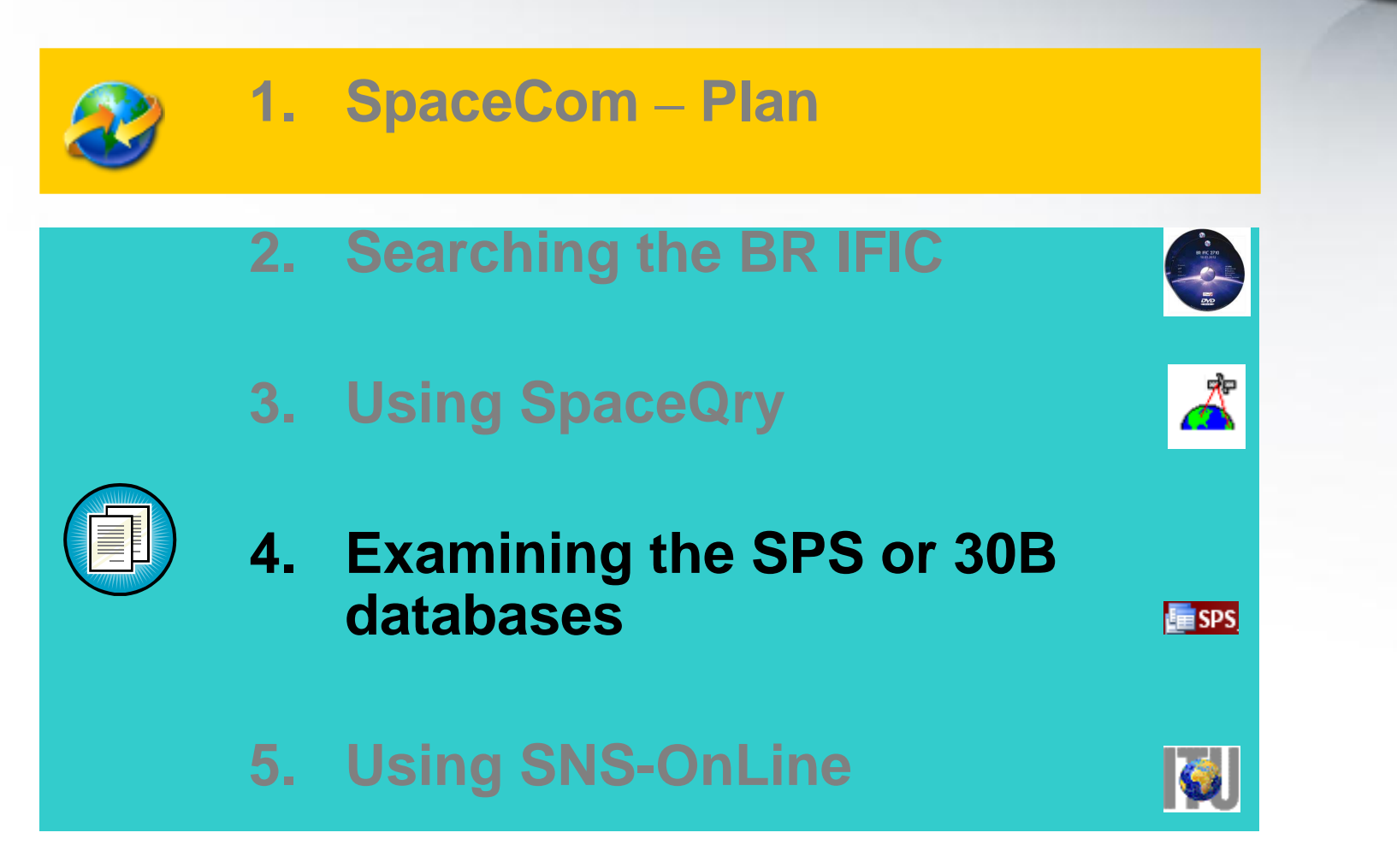

### **4. Examining the SPS or 30B databases(1/4)**

**The main steps are:**

- **a. Copy the SPS or 30B databases from the BR IFIC DVD ROM or the ITU website to the user's computer**
- **b. Open the SPS/30B database using Microsoft ACCESS. Open the "tr\_provn" table**
- **c. In the "adm" field, use the "filter for" tool to find the relevant records of the affected administration**
- **d. Note the notice ID, BR IFIC no. and the provision number of the affected network**
- **e. Repeat steps c) to e) with the "tr\_aff\_ntw" table**

### **4. Examining the SPS or 30B databases(2/4)**

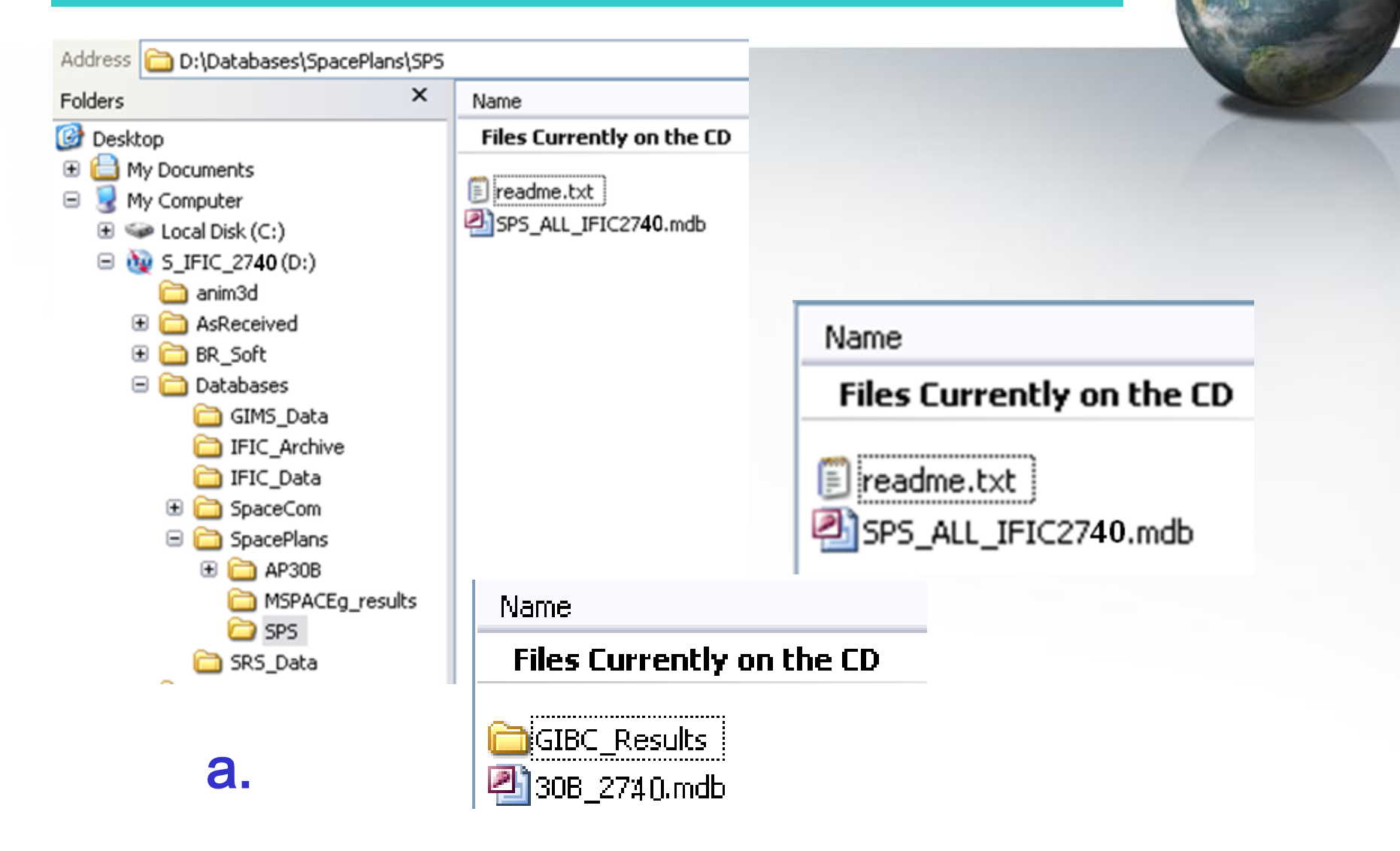

### **4. Examining the SPS or 30B databases(3/4)**

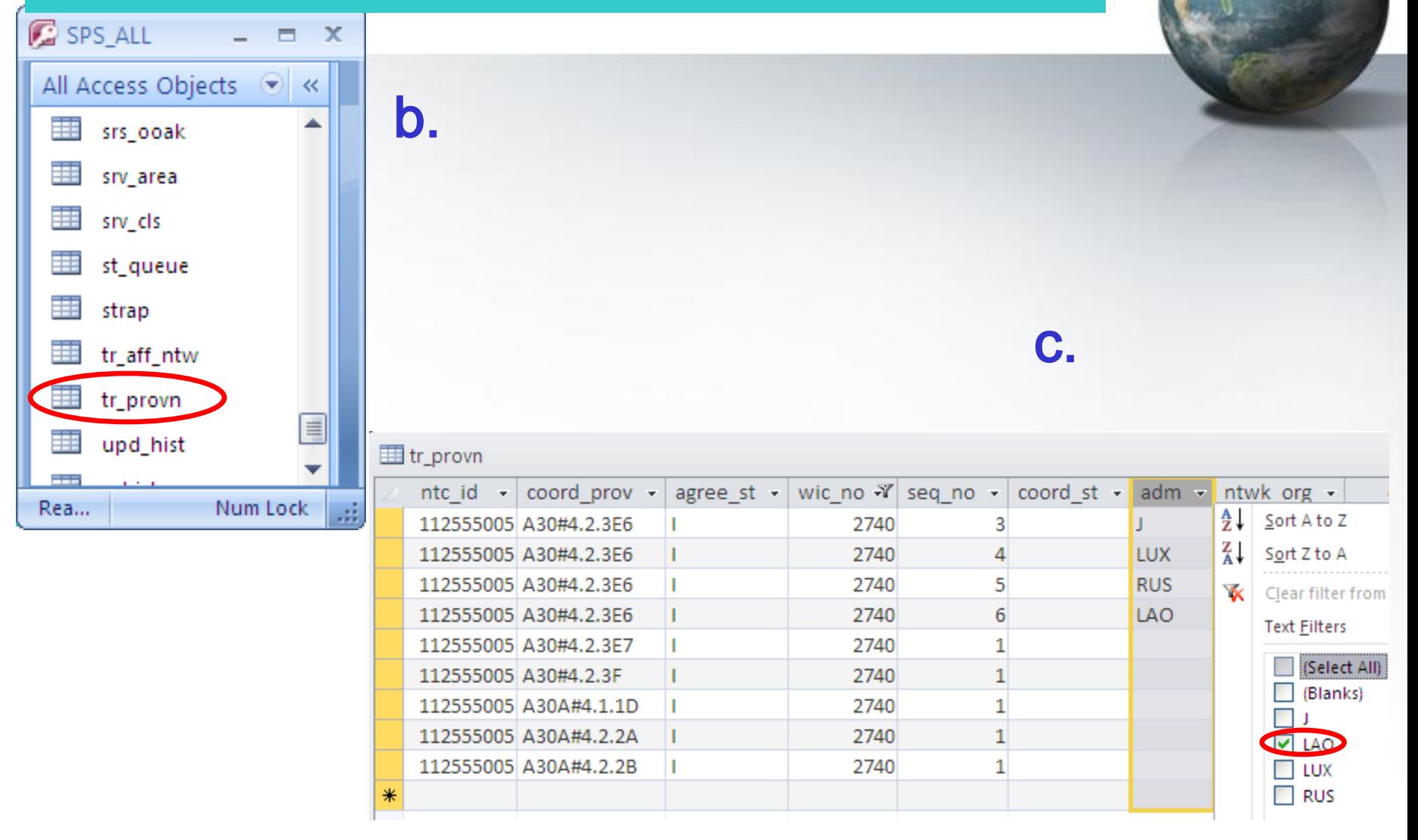

### **4. Examining the SPS or 30B databases(4/4)**

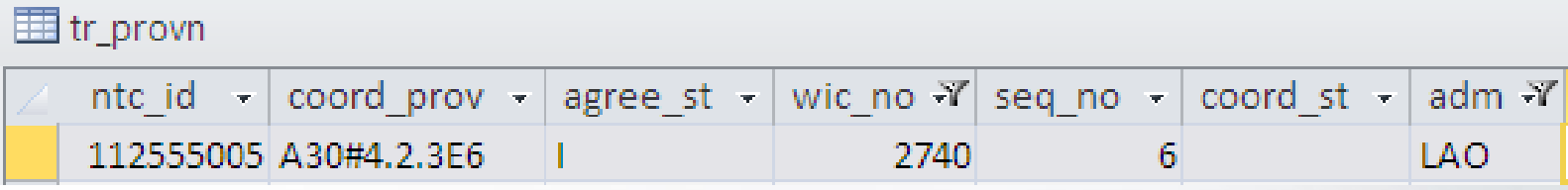

d.

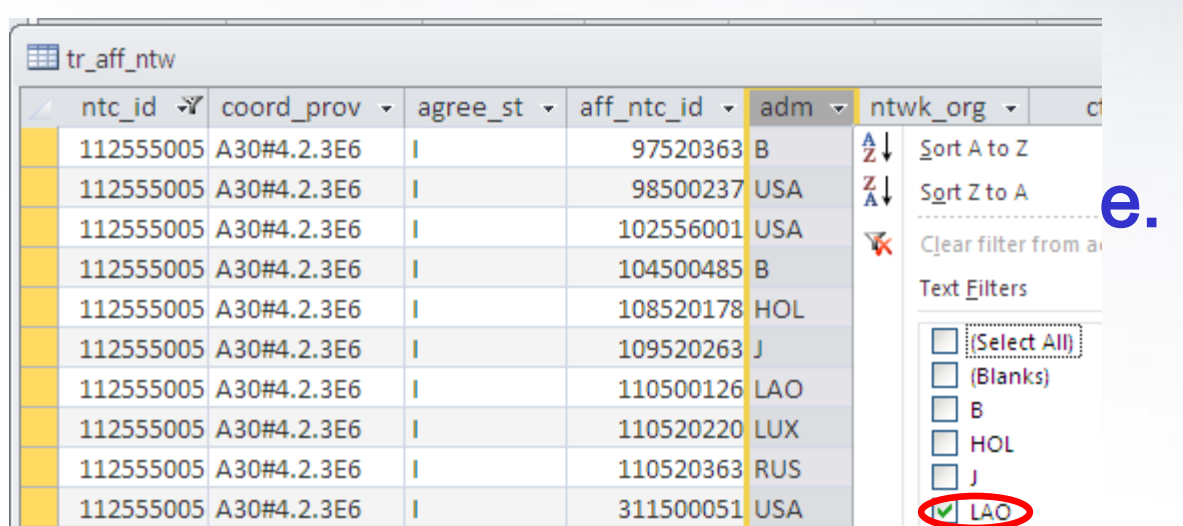

**To comment: how identifying administrations affected by a proposed satellite network?**

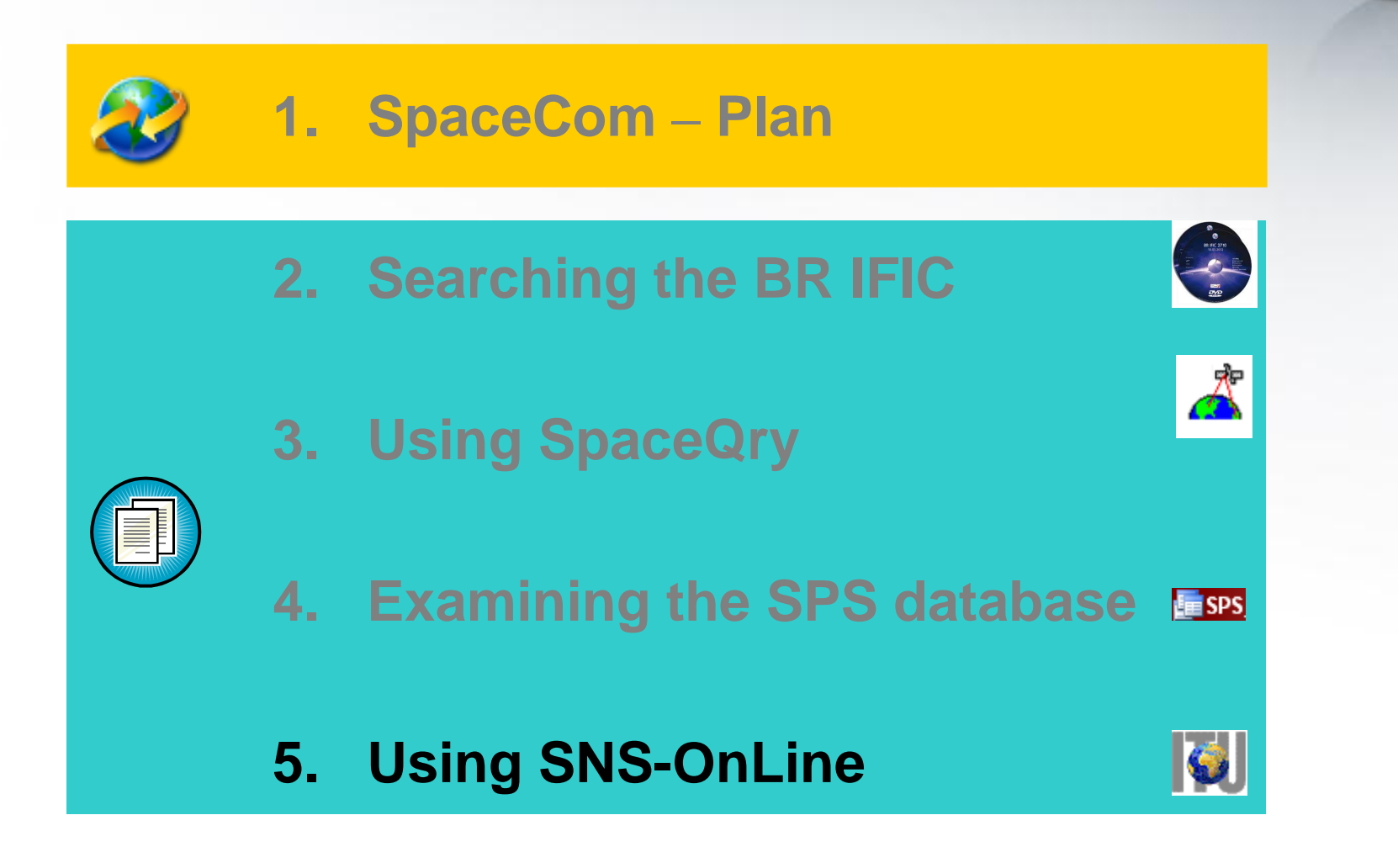

### **5. Using SNS-OnLine (1/3)**

**The main steps are:**

- **a. With your TIES account, connecting http://www.itu.int/sns/plans.html**
- **b. Input data and Submit**
- **c. "See TSUM" of the selected network**
- **d. Use the "Find" facility in the Coordination requirements to find the relevant records of the affected administration**

### **5. Using SNS-OnLine (2/3)**

b.

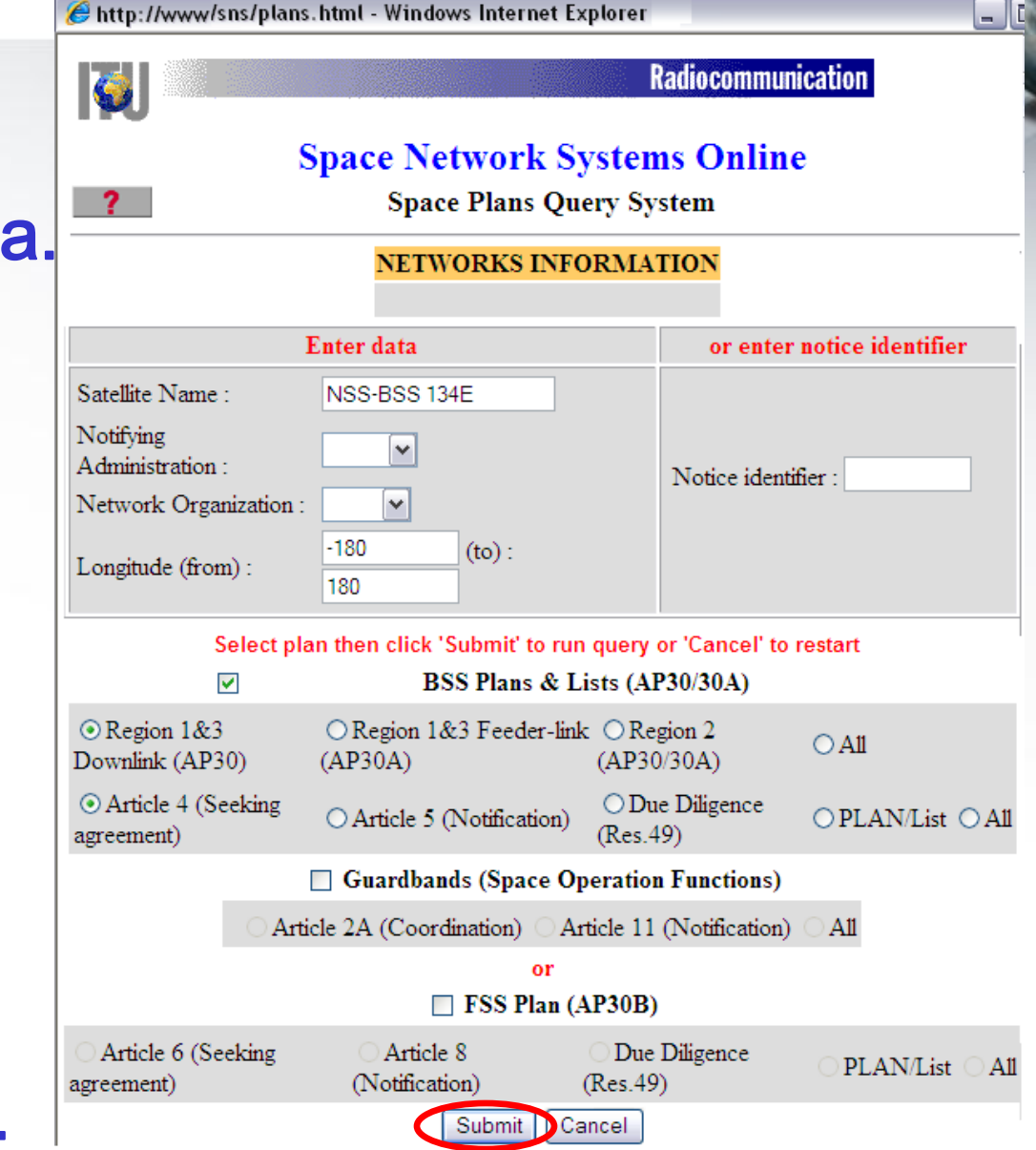

34

### **5. Using SNS-OnLine (3/3)**

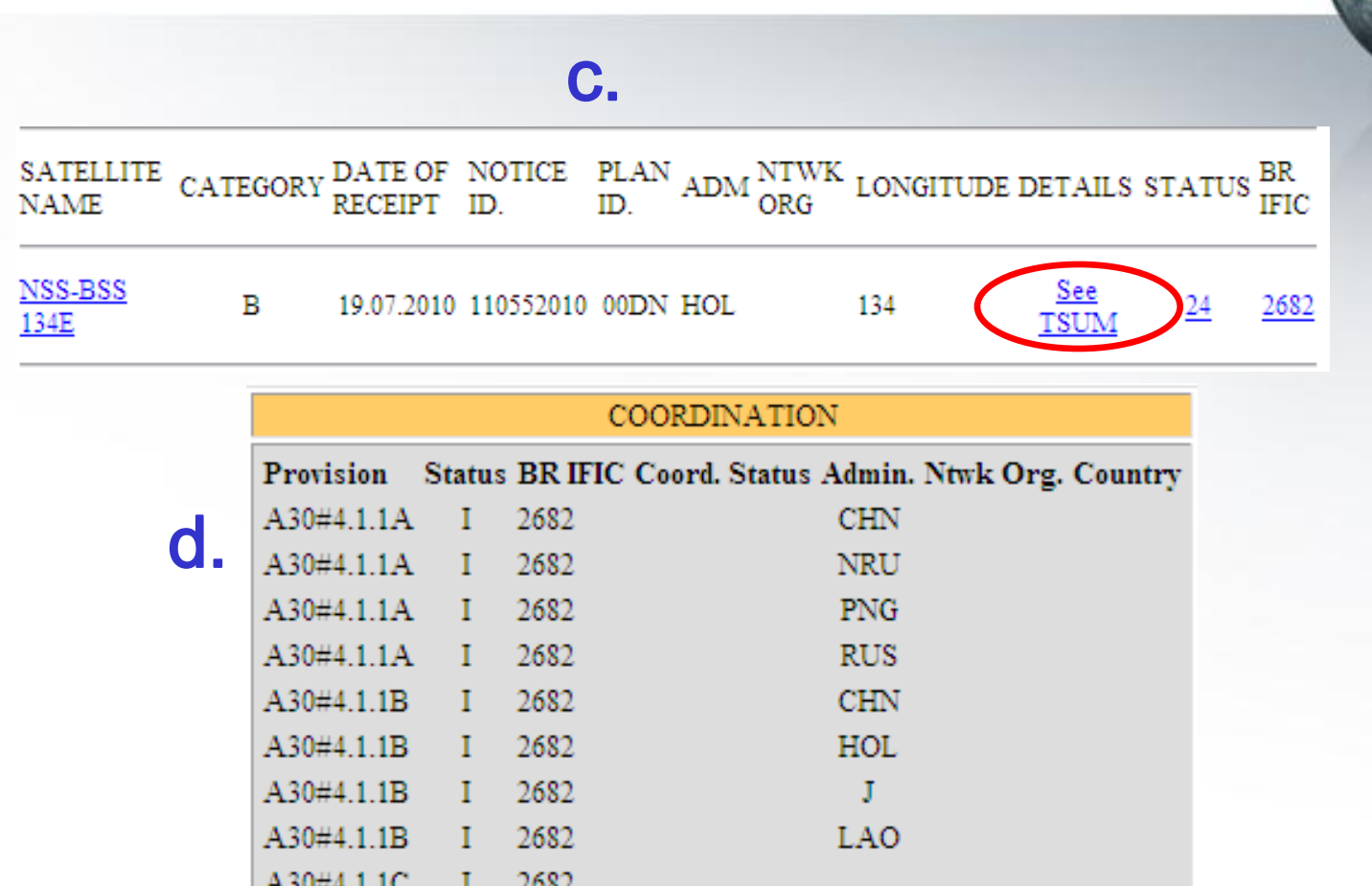

## **Web links for further information**

### **SpaceCom software:**

**http://www.itu.int/en/ITU-R/software/Pages/spacecom.aspx**

## **SpaceQry software:**

#### **http://www.itu.int/en/ITU-R/software/Pages/spaceqry.aspx**

### **BR IFIC:**

**http://www.itu.int/ITU-R/go/space-brific/en**

### **SPS/30B databases:**

**http://www.itu.int/en/ITU-R/space/plans/Pages/AP30-30A.aspx <http://www.itu.int/en/ITU-R/space/plans/Pages/AP30B.aspx>**

### **SNS On line:**

**http://www.itu.int/sns/**

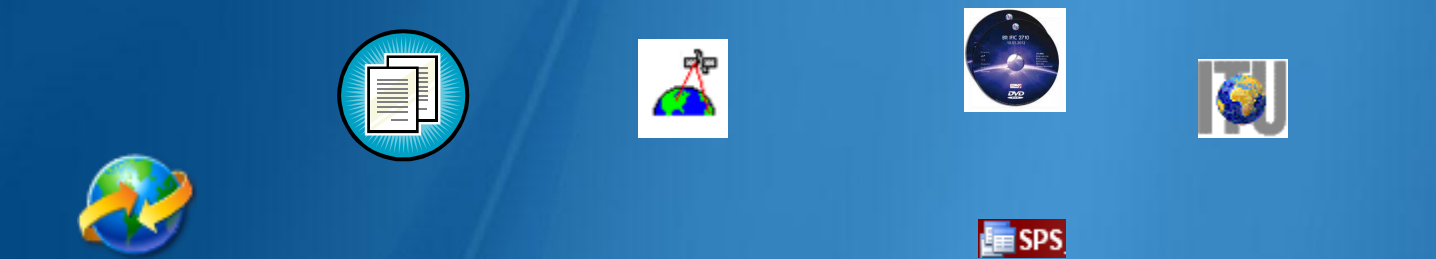

## Your questions are welcome

Main contact person for Space Plan Services: **Mitsuhiro.Sakamoto@itu.int**

Presenter: **Veronique.Glaude@itu.int**

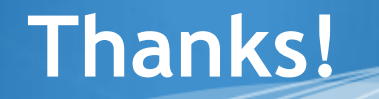

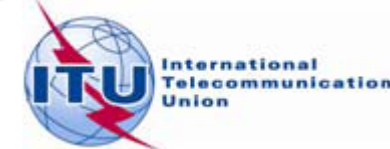

37